## **Configure Screencast-O-Matic for Single Sign-On**

Configuring Screencast-O-Matic for single sign-on (SSO) enables administrators to manage users of Citrix ADC. Users can securely log on to Screencast-O-Matic by using the enterprise credentials.

## **Prerequisite**

Browser Requirements: Internet Explorer 11 and above

## **To configure Screencast-O-Matic for SSO by using SAML:**

- 1. In a browser, type <https://screencast-o-matic.com/> and press **Enter**.
- 2. Type your Screencast-O-Matic admin account credentials (**Email** and **Password**) and click **Login**.

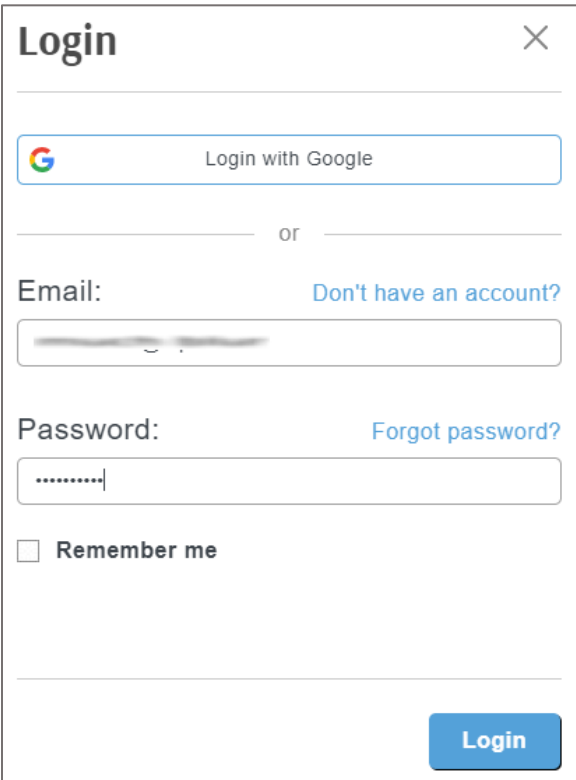

3. In the dashboard page, click **Plans** and select **Team Plans**.

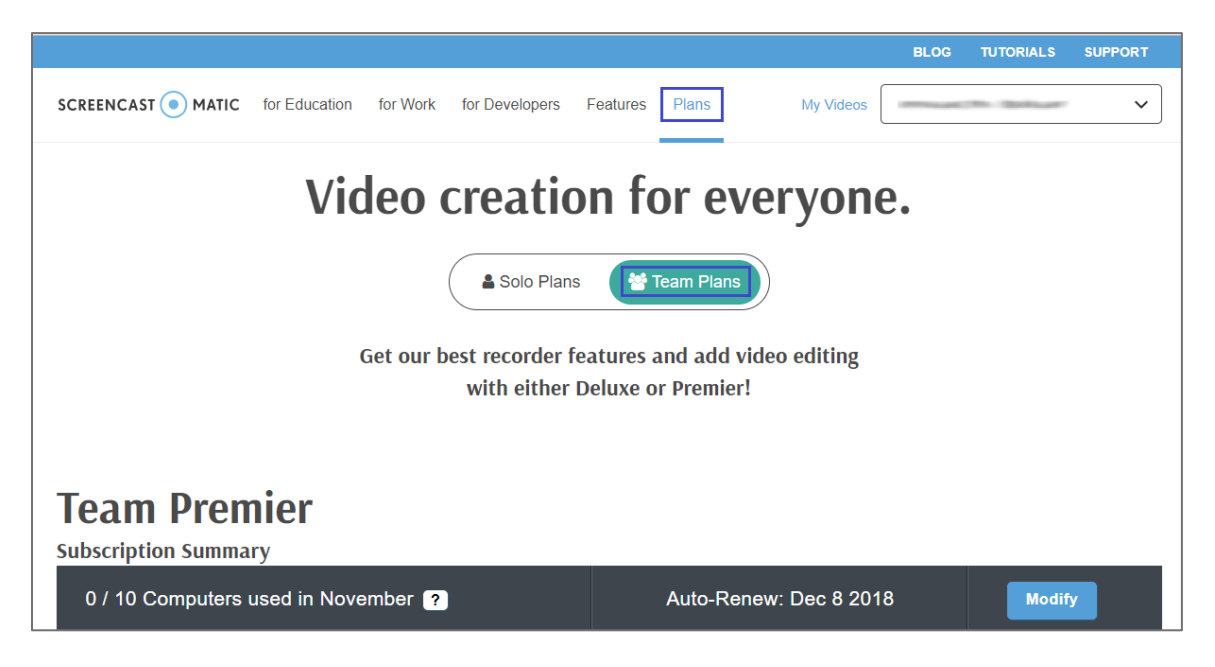

4. In the **Team Plans** page, scroll down and click **Setup**.

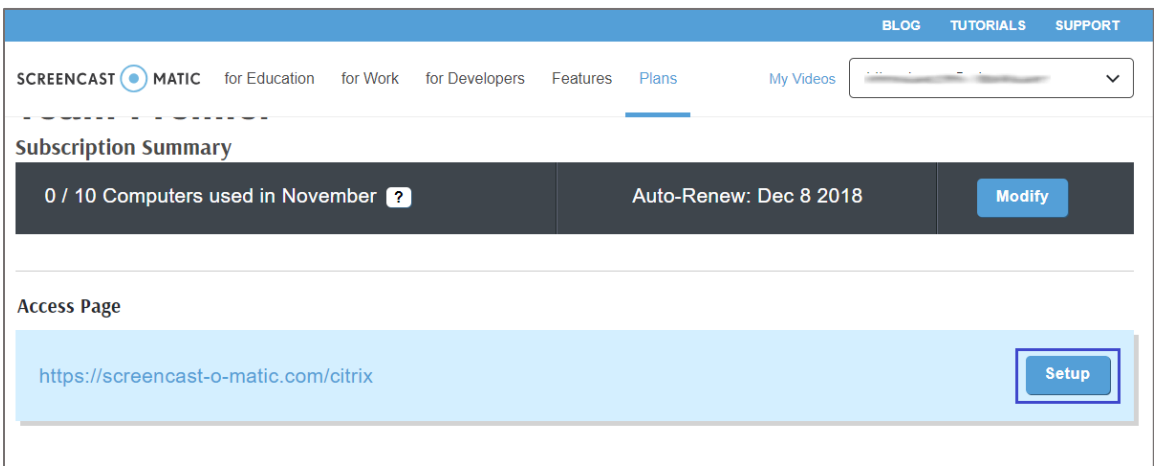

5. In the pop-up window, scroll down and select the **Require Domain User** check box.

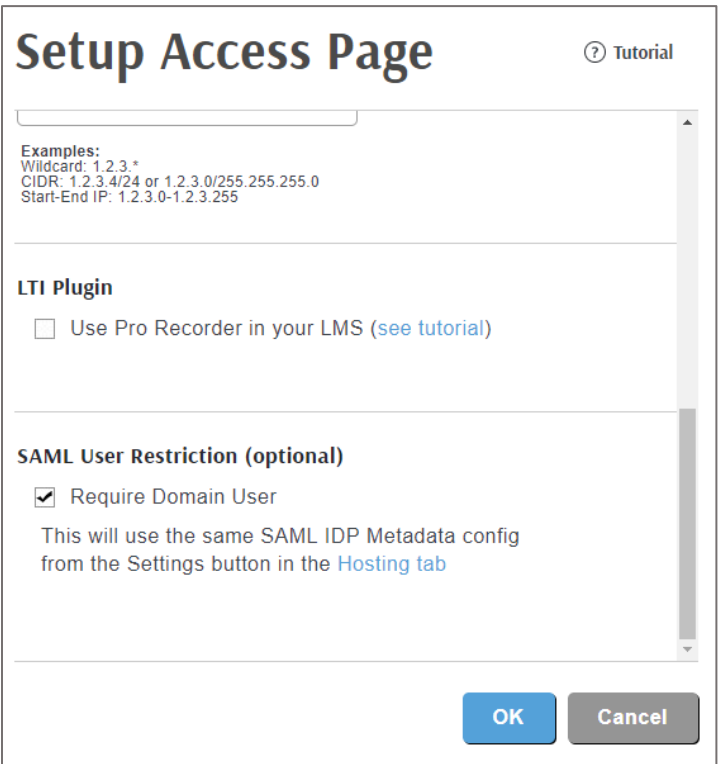

6. Click **Hosting tab** under **SAML User Restriction (optional)**.

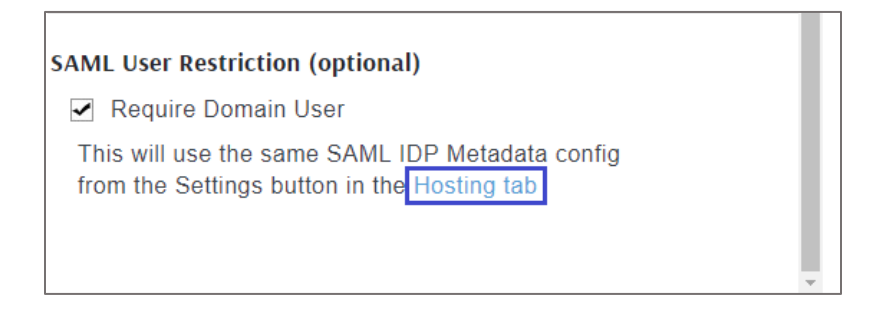

7. In the **Hosting** page, click **Settings** under **Hosting Setup**.

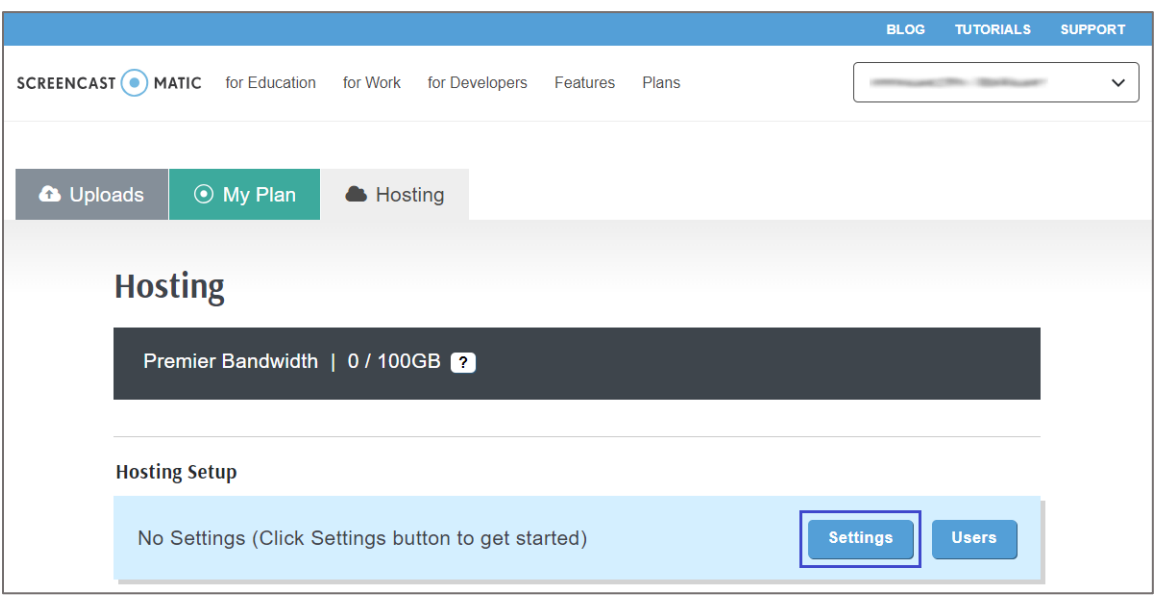

- 8. In the **Hosting Settings** pop-up window, select **Enable** in the **SAML User Access (optional)** drop-down list.
- 9. Upload the IdP metadata file in XML format.

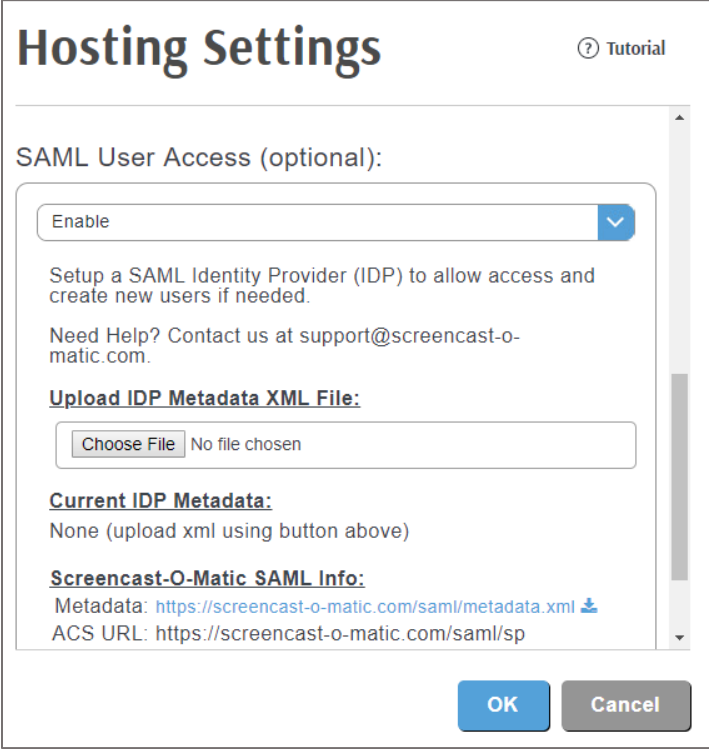

10. Finally, click **OK**.